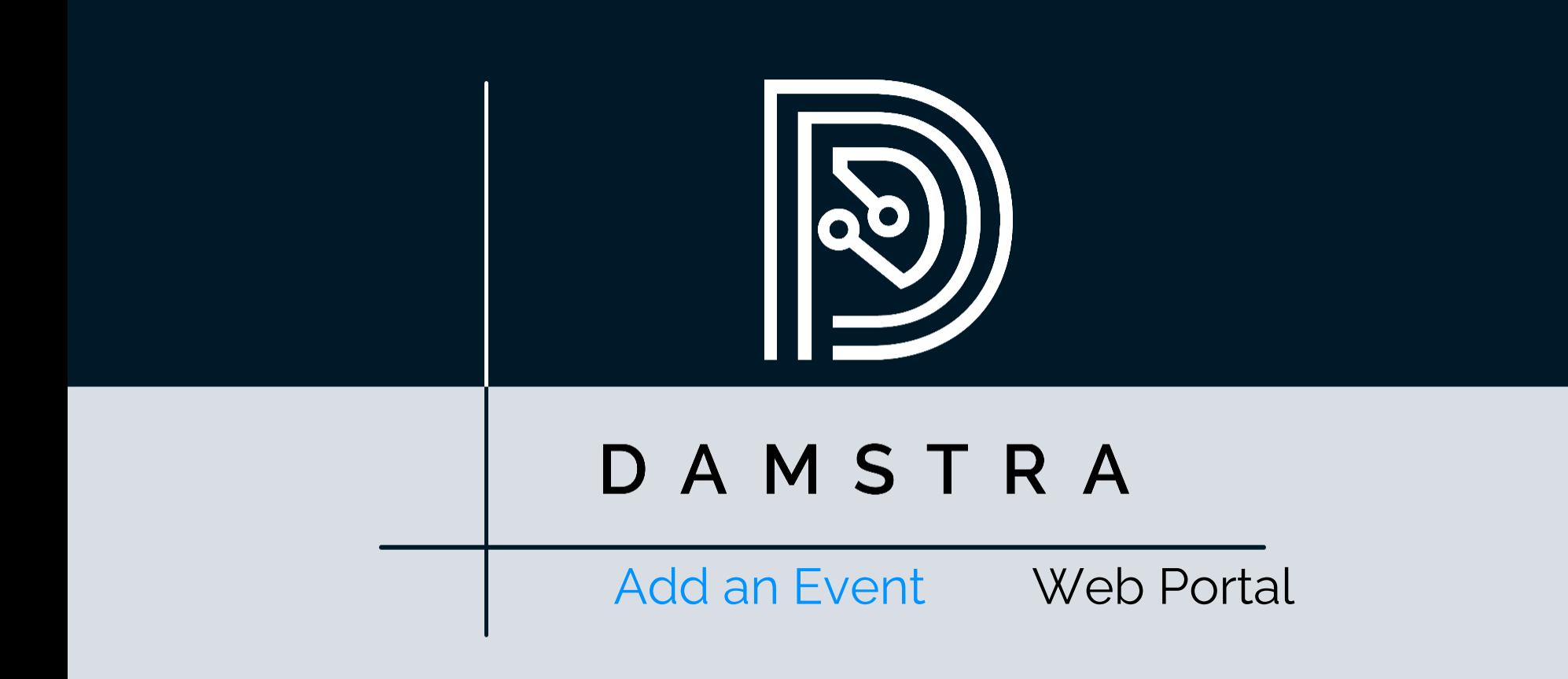

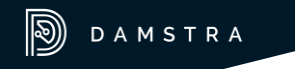

#### [DISCLAIMER]

This presentation document has been prepared by Damstra Technology Limited ("Damstra") and is intended for off line demonstration, presentation and educational purposes.

The information is not version controlled and as such is subject to change without notice.

Damstra does not accept any responsibility or obligation to inform users of this presentation of such changes.

This includes any copies of this presentation taken and modified outside of the Damstra domain.

# The Web Portal

The Web Portal is a convenient web based access point for loading H&S data into Damstra Safety.

The Configuration of the Web Portal can be modified according to the specific requirements of a particular site.

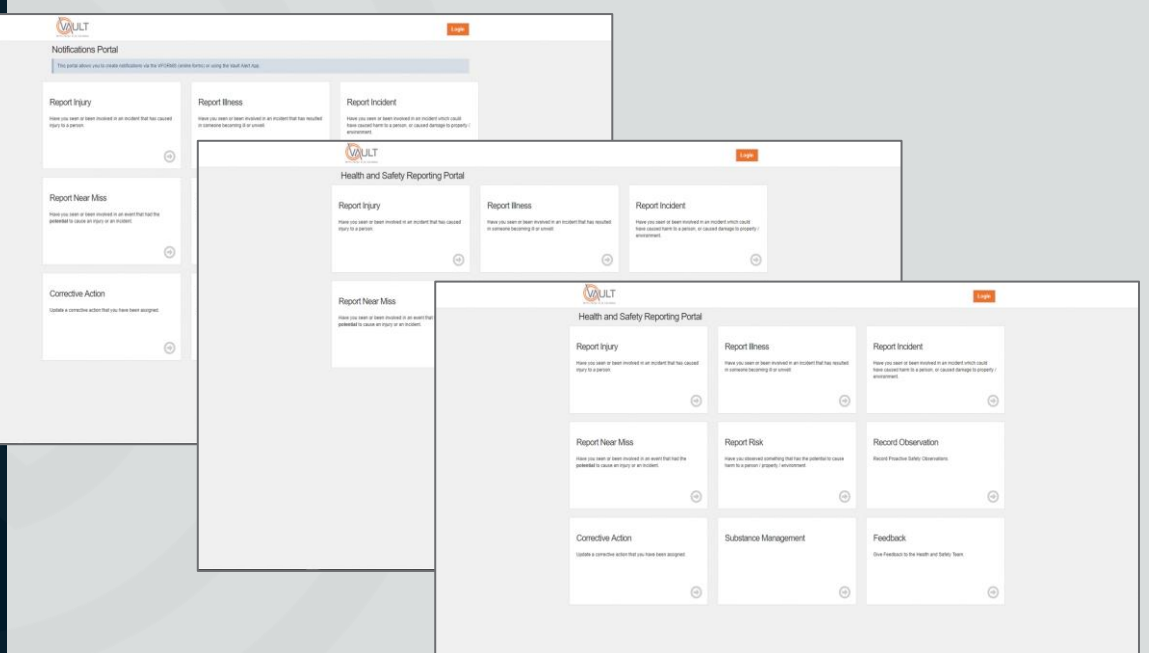

# Add an Event Event Type

 $\sqrt{2}$ 

"An Event is anything that has caused or had the potential to cause harm"

To **Add** An Event select from one of the relevant event types presented.

Then Complete the resulting form.

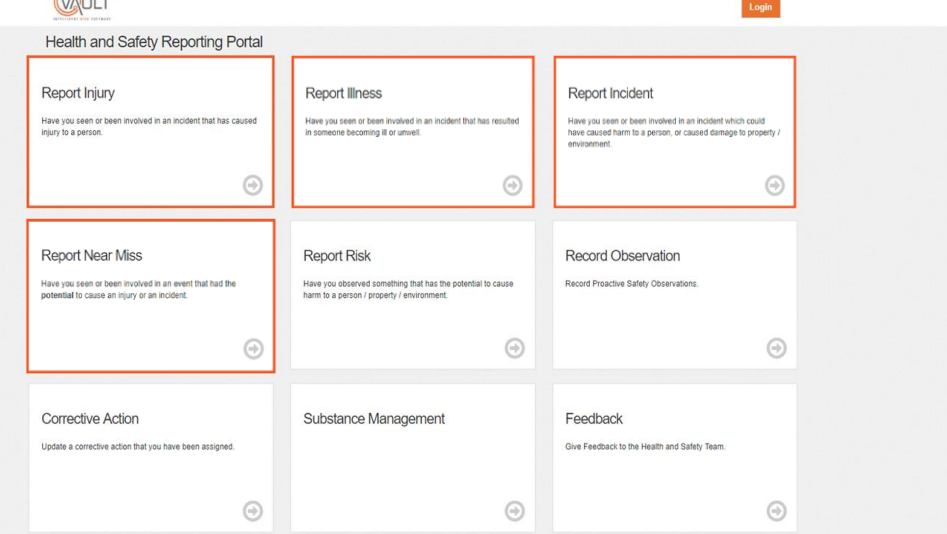

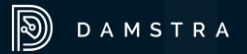

**Populate** the 'Person Reporting' type from the dropdown.

**Note:** If the person reporting is a Third Party **select** 'other' as this provides a free text field for their name.

 $\mathbb{D}$ 

DAMSTRA

# Add an Event Person Reporting

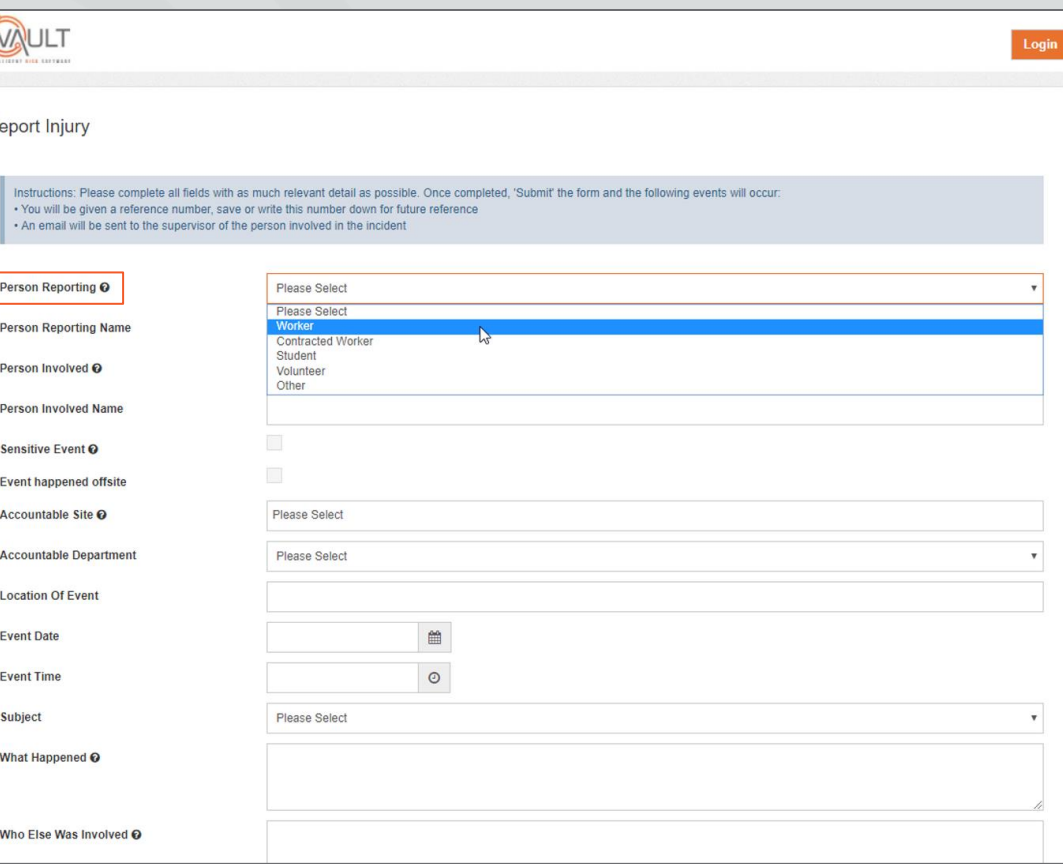

R

#### **Enter** the 'Person Reporting Name' and smart search functionality will filter the personnel list appropriately.

**Assign** the correct person.

 $\mathbb{D}$ 

DAMSTRA

# Add an Event Person Reporting cont.

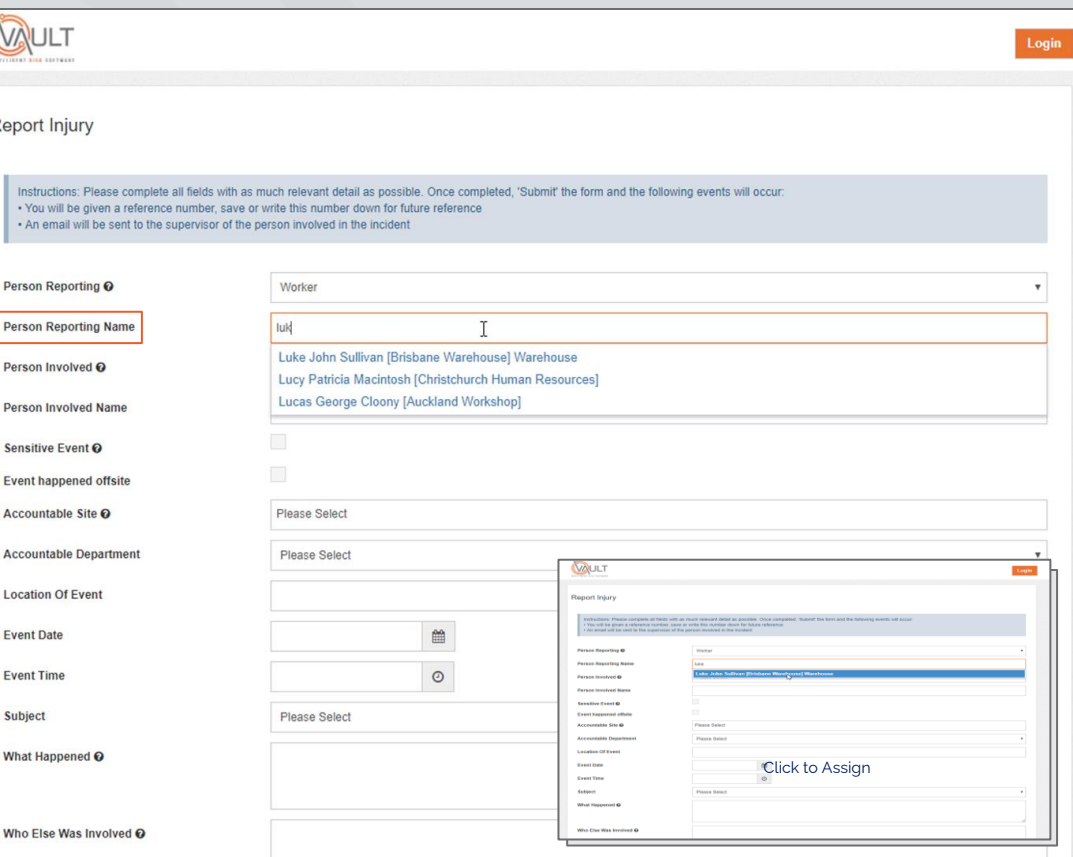

**Complete** the same actions for 'Person Involved'.

**Note:** If the affected person is a Third Party **select** 'Other' as this provides a free text field for their name.

If the event is of a 'Sensitive' nature, tick the checkbox and **select** the Sensitive Users that should have visibility of the Event from the picklist. The Event will be hidden from all other Users, including other Sensitive Users.

 $\ket{\mathbb{D}}$ 

DAMSTRA

### Add an Event Person Involved

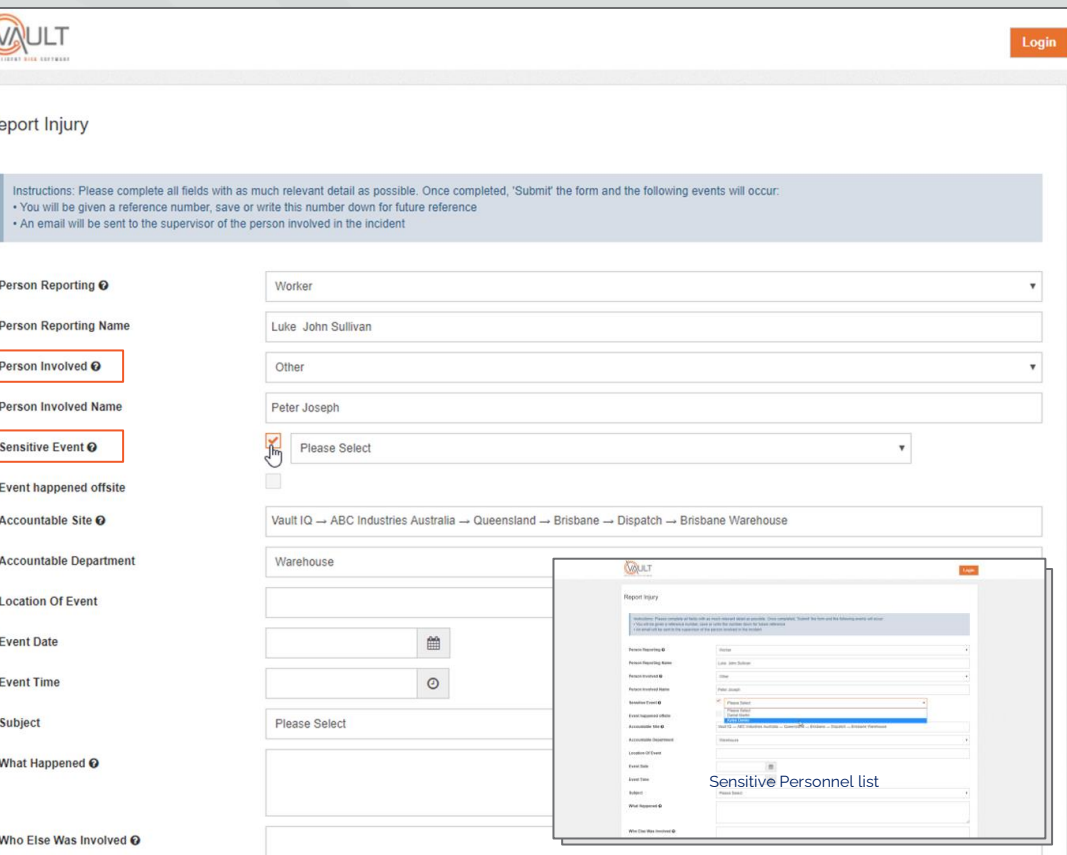

As the Information Icon stipulates - 'IF' an 'Event Happened off site' **tick** the checkbox.

Otherwise **ensure** the 'Accountable site' and 'Department' information has defaulted correctly from the site list.

 $\mathbb{D}$ 

DAMSTRA

# Add an Event Accountable Site/Dep.

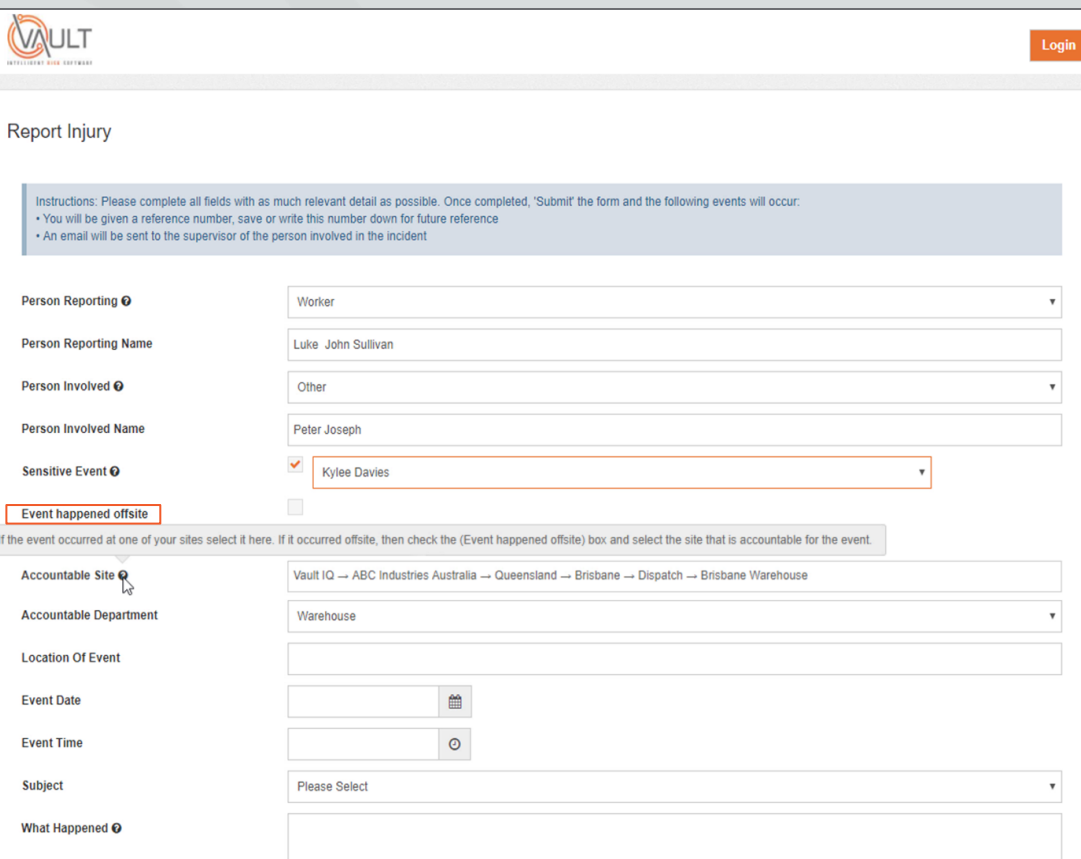

# Add an Event Accountable Site/Dep. cont.

 $\mathbb{R}$ 

If the 'Accountable Site' needs to be changed **click** on the field and **select** the correct site from your site structure either by:

**Scrolling** the site structure itself OR **Searching** via the Site Name.

 $\mathbb{D}$ 

DAMSTRA

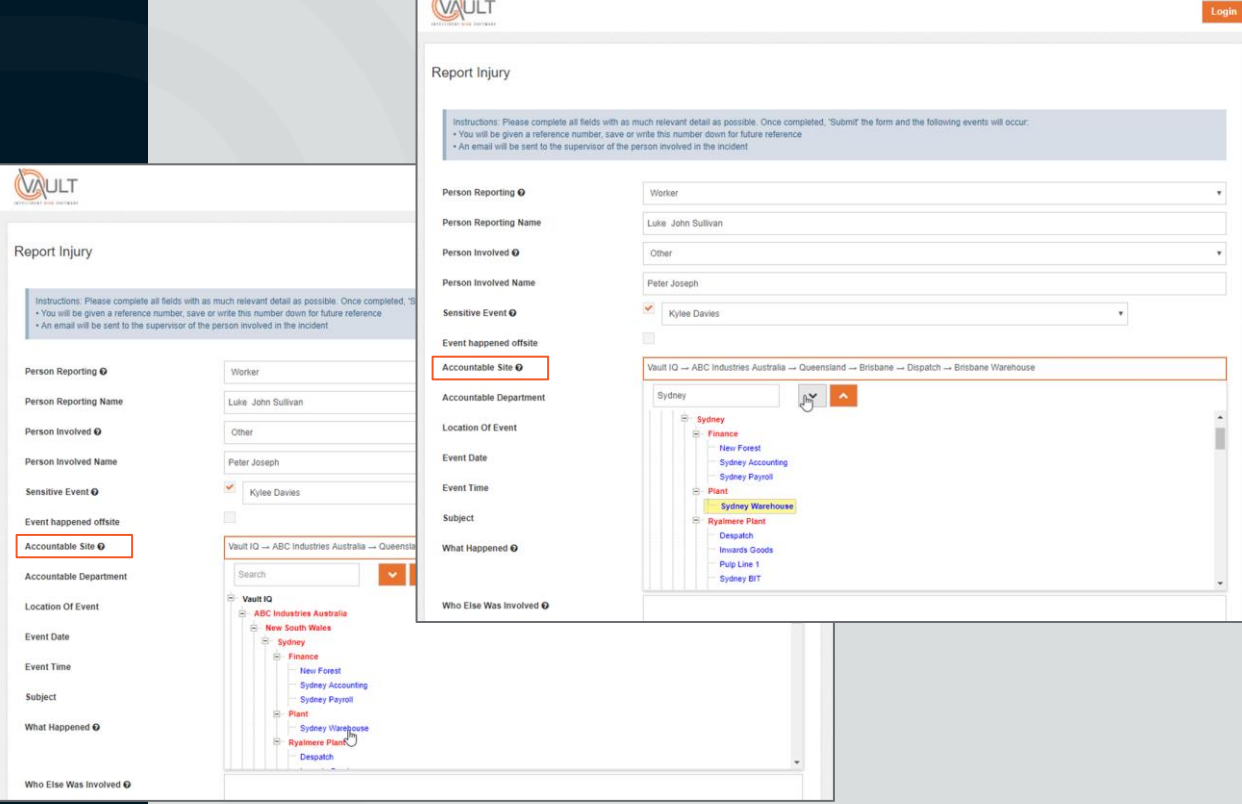

If the 'Accountable Department' needs to be changed **select** the applicable from the dropdown list.

 $\mathbb{D}$ 

DAMSTRA

### Add an Event Accountable Site/Dep. cont.

Instructions: Please complete all fields with as much relevant detail as possible. Once completed. 'Submit' the form and the following events will occur: . You will be given a reference number, save or write this number down for future reference . An email will be sent to the supervisor of the person involved in the incident

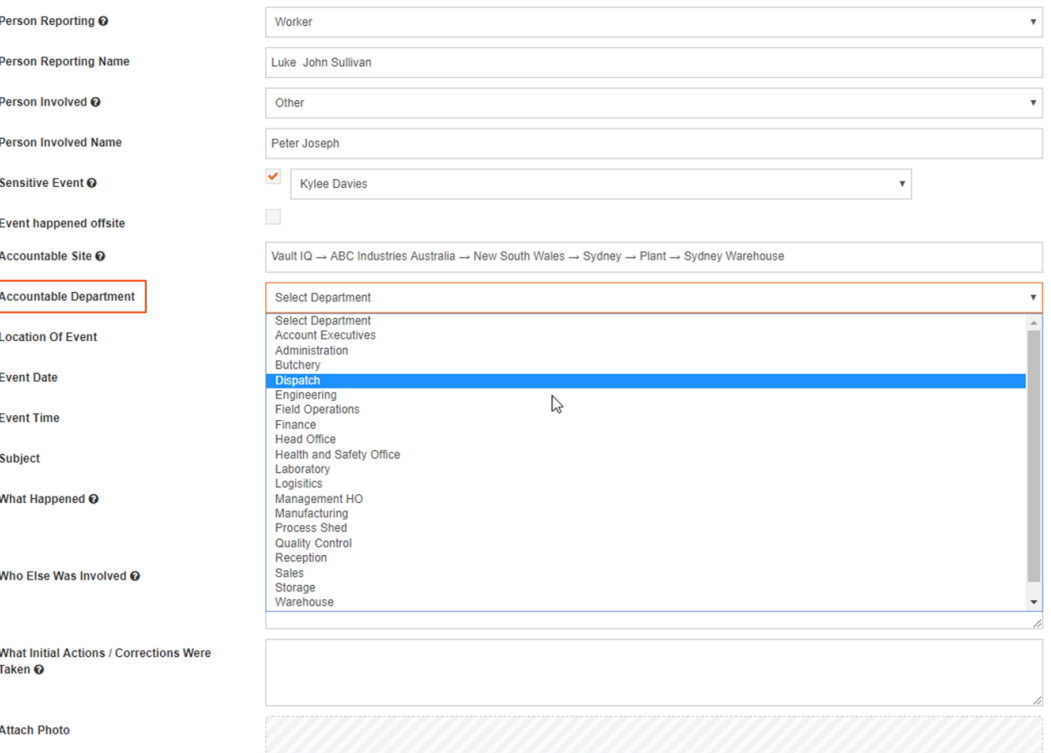

Use the 'Location Of Event' field to be **specific** about where on site the event occurred or use an address if the 'Event happened offsite'.

 $\mathbb{D}$ 

DAMSTRA

### Add an Event Event Location

**Person Repe** 

**Location Of Fvent Date Event Time Subject** 

**What Initial** Taken <sup>O</sup>

Instructions: Please complete all fields with as much relevant detail as possible. Once completed, 'Submit' the form and the following events will occur: . You will be given a reference number, save or write this number down for future reference . An email will be sent to the supervisor of the person involved in the incident

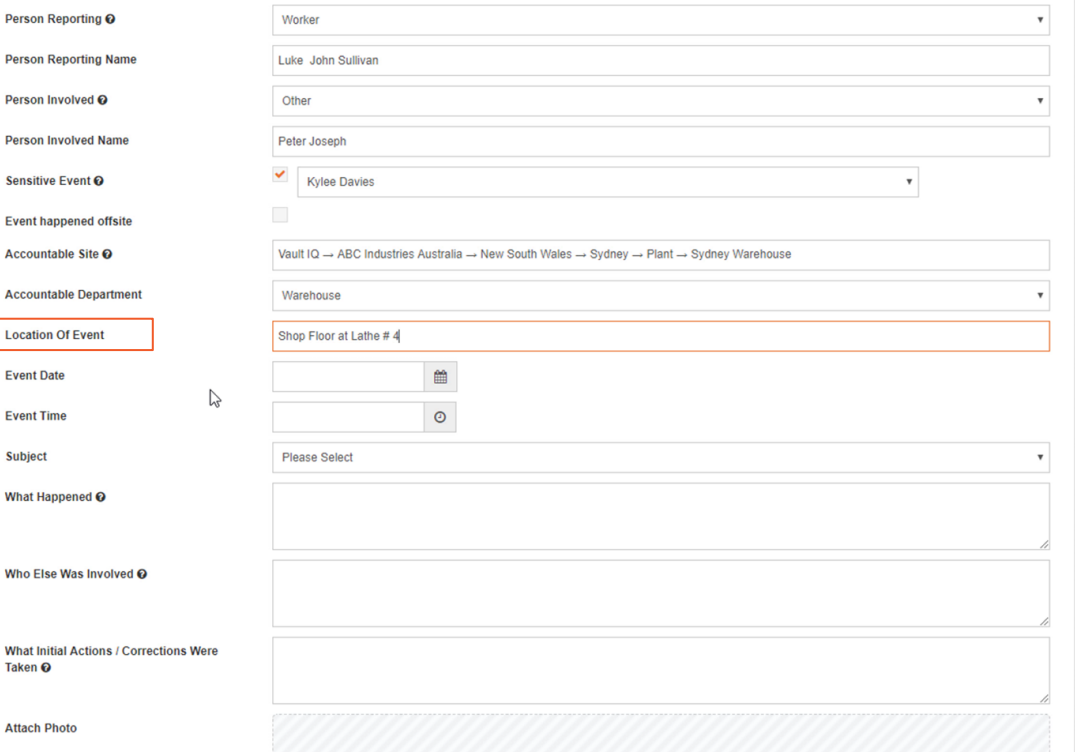

# Add an Event Event Date & Time

Instructions: Please complete all fields with as much relevant detail as possible. Once completed, 'Submit' the form and the following events will occur: . You will be given a reference number, save or write this number down for future reference . An email will be sent to the supervisor of the person involved in the incident

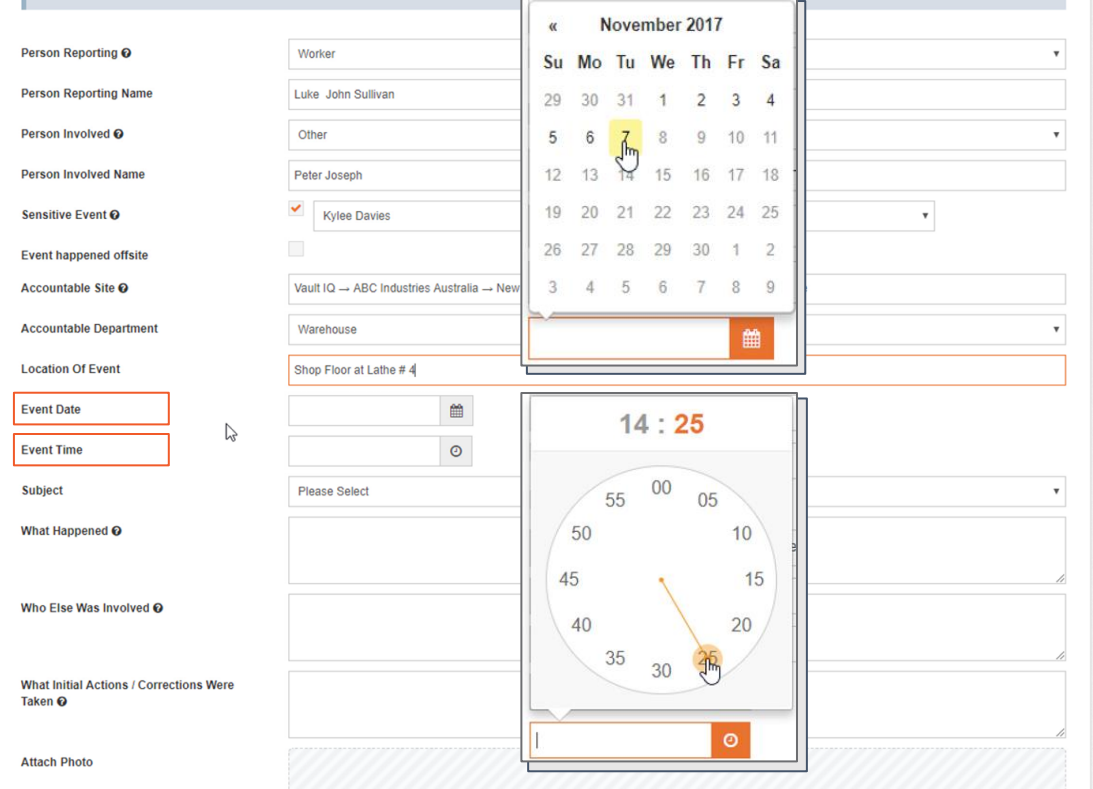

'Event Date & Event Time' need to be **stipulated**.

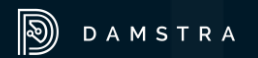

The 'Subject' field list's most of the probable event scenario's.

**Select** the most appropriate option relating to the event.

**Note:** The Subject could be 'free text' if configured that way by your administrator.

 $\mathbb{D}$ 

AMSTRA

# Add an Event Subject

Accountable Accountable

**Event Date Event Time Subject** 

Who Else Wa

Taken <sup>O</sup>

**Attach Photo** 

Instructions: Please complete all fields with as much relevant detail as possible. Once completed. 'Submit' the form and the following events will occur . You will be given a reference number, save or write this number down for future reference . An email will be sent to the supervisor of the person involved in the incident

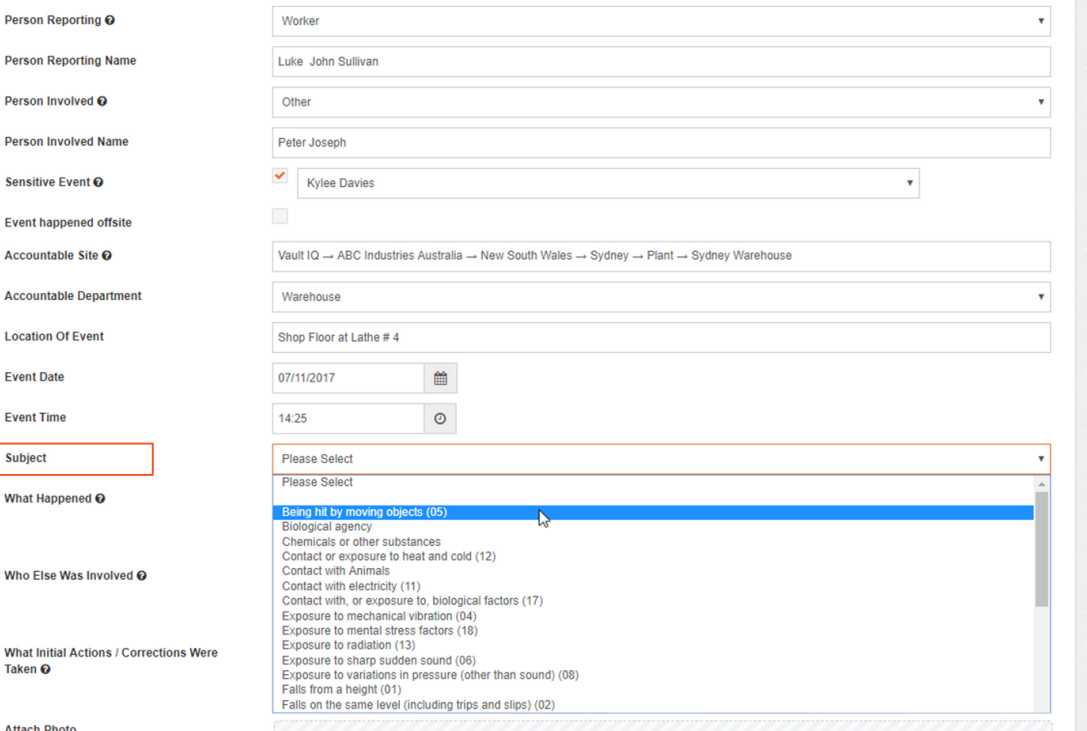

# Add an Event What happened

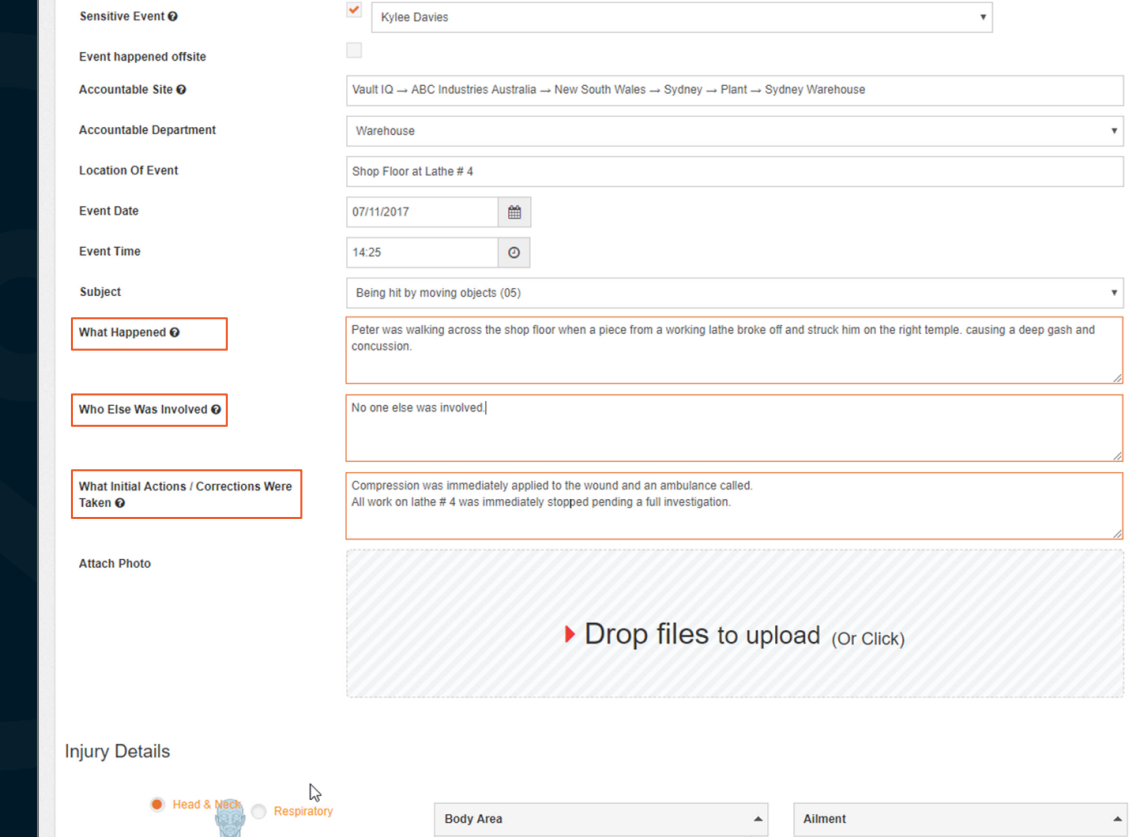

For the 'What Happened' field, **enter** a full and detailed account of the event.

Also **stating** 'Who Else Was Involved'.

And **stipulate** 'What Initial Actions/ Corrections Were Taken' for the event.

 $\mathbb{D}$ 

DAMSTRA

In the Injury Details section it's best practice to fully detail the extent and type of Injury or Injuries sustained.

First **select** the general area of the body affected on the 'Body image'.

From the resulting list **Select** the specific 'Body Area'.

Then identify the 'Ailment' and **Add to Injury List**.

For multiple injuries, simply repeat these steps until all injuries have been stipulated.

### Add an Event Injury Details

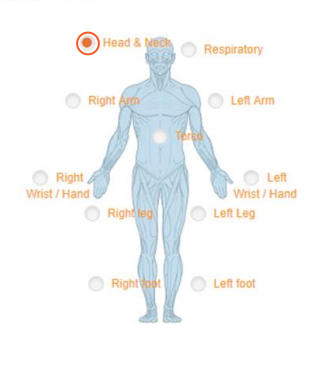

**Injury Details** 

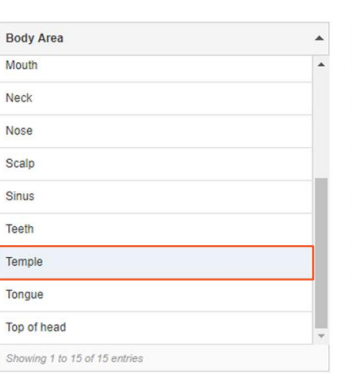

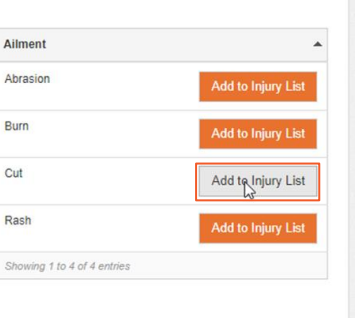

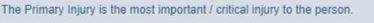

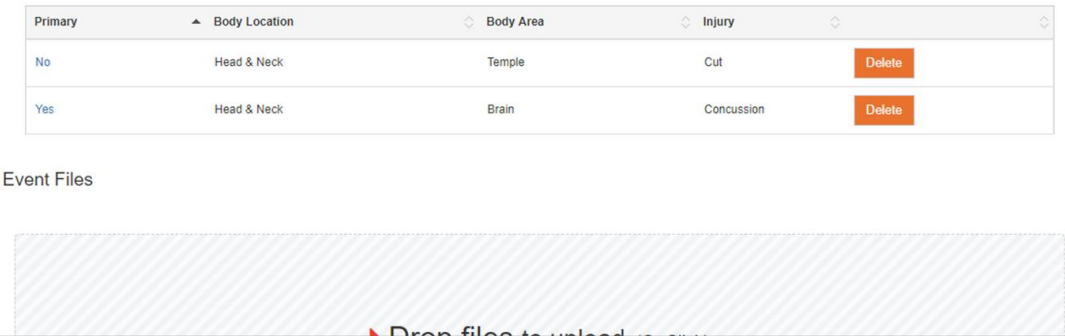

# Add an Event Primary Injury

#### **Injury Details**

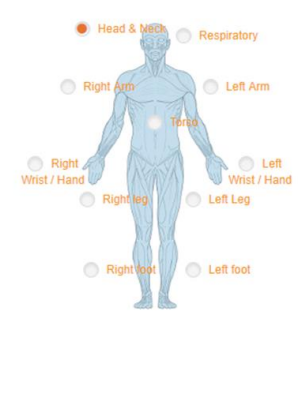

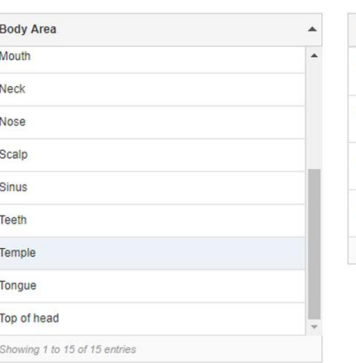

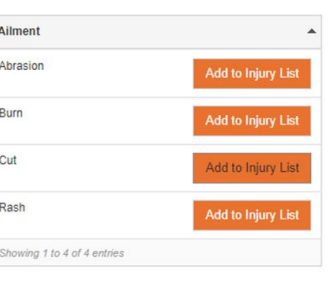

To do this simply **click** in the 'Primary column' of the injury that required the most 'Immediate Attention'.

**stipulate** which is the 'Primary' injury.

For multiple injuries you MUST

This will change "No" to "Yes" thus Stipulating it as the primary injury.

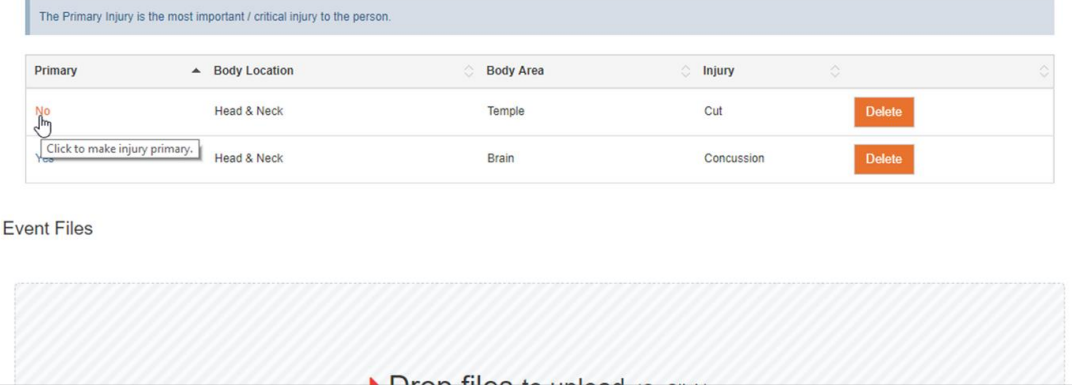

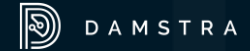

Once all information is completed **Click** 'Save'.

A Pop-Up notification will advise the event has been submitted successfully and provide an 'Event Reference'

'IF' saved successfully - the event has now been added to your 'Pending Events'.

# Add an Event Save Event

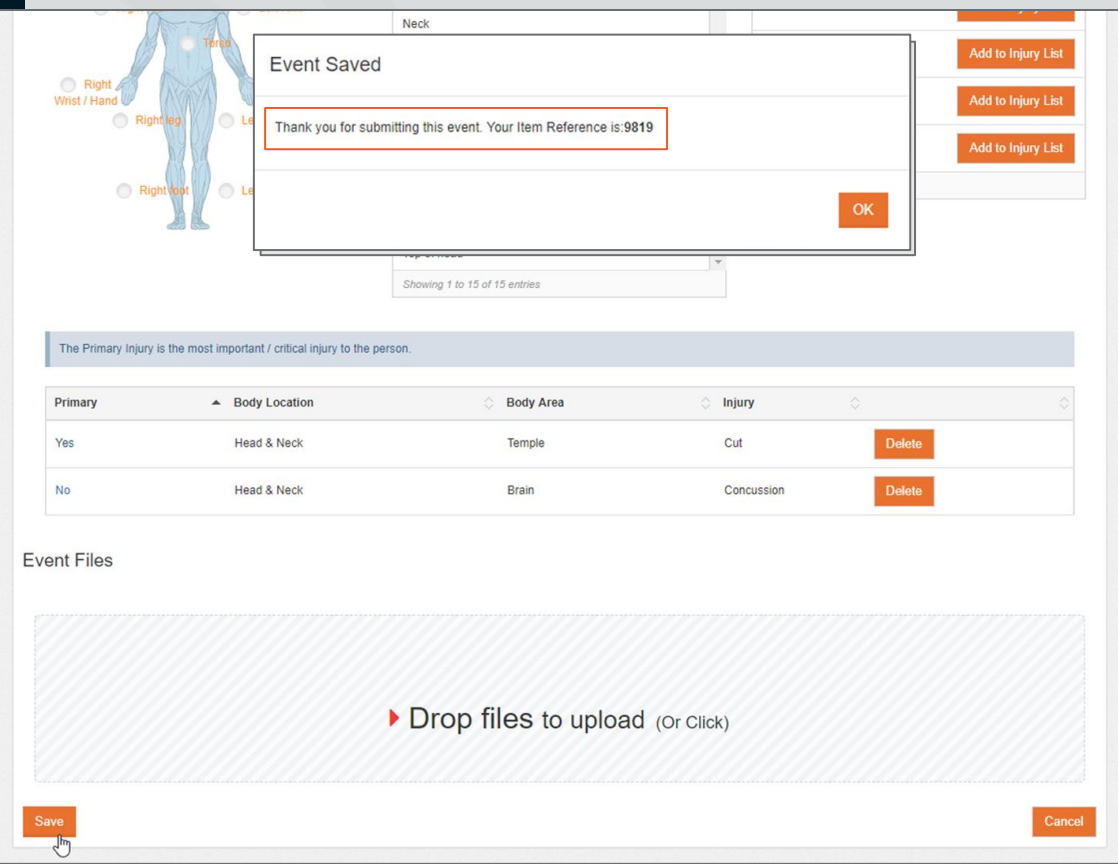

If some mandatory information has been missed colour coding on the form will direct you to the required fields.

Simply **update** these fields and **click**  'Save' again.

The event has now been added to your 'Pending Events'.

# Add an Event Information missing

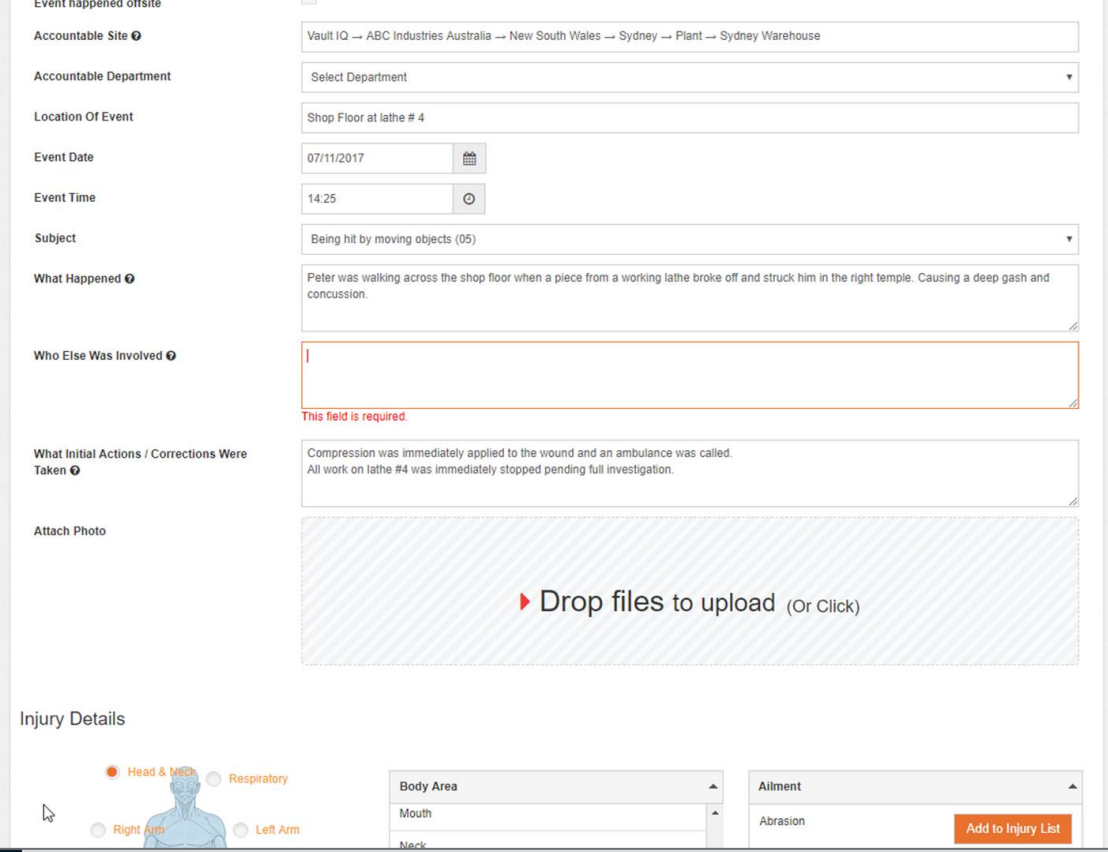

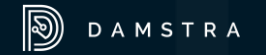

# Add an Event What next?

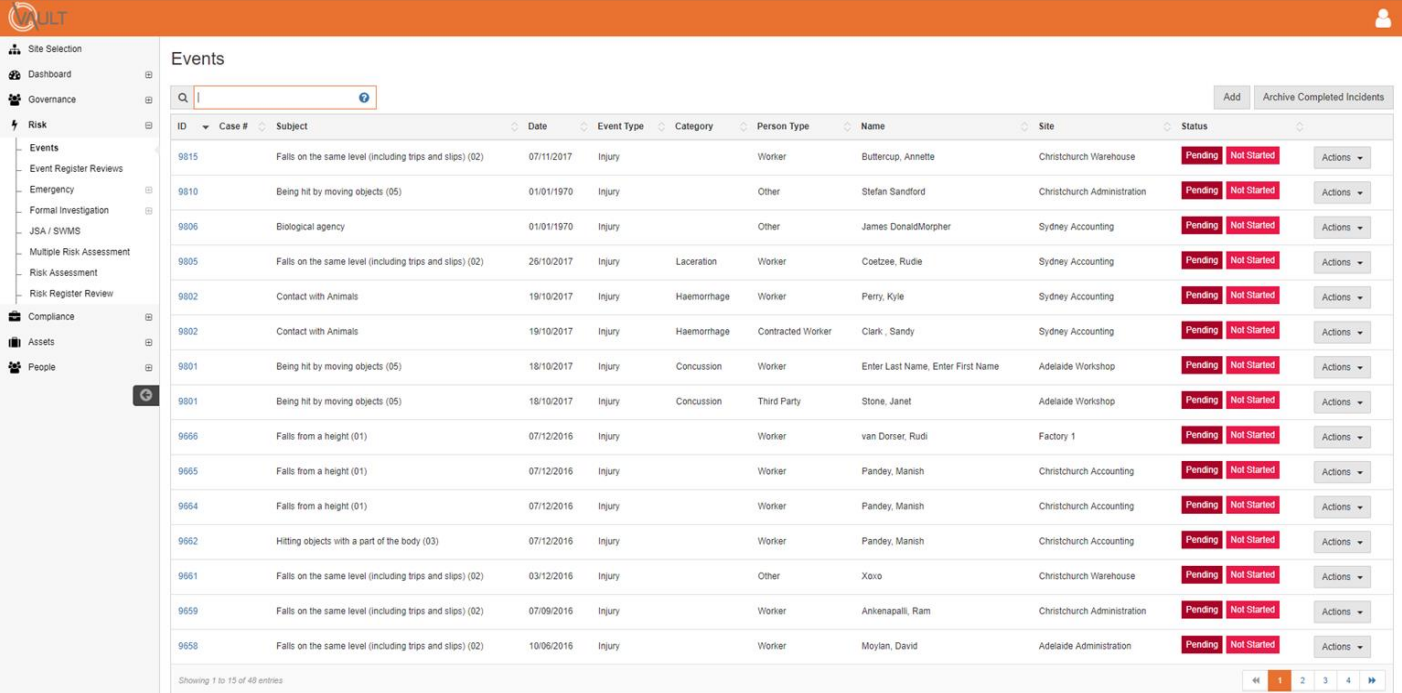

The Pending event can now be assigned and fully investigated by the appropriate personnel.

 $\bullet$ 

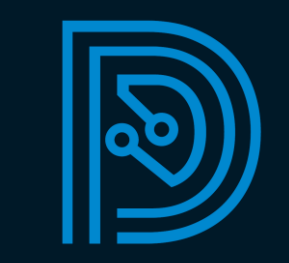